# <span id="page-0-0"></span>**Tips und Tricks zu Windows XP**

# [Tips und Tricks zu Windows XP](#page-0-0)..........................................................1

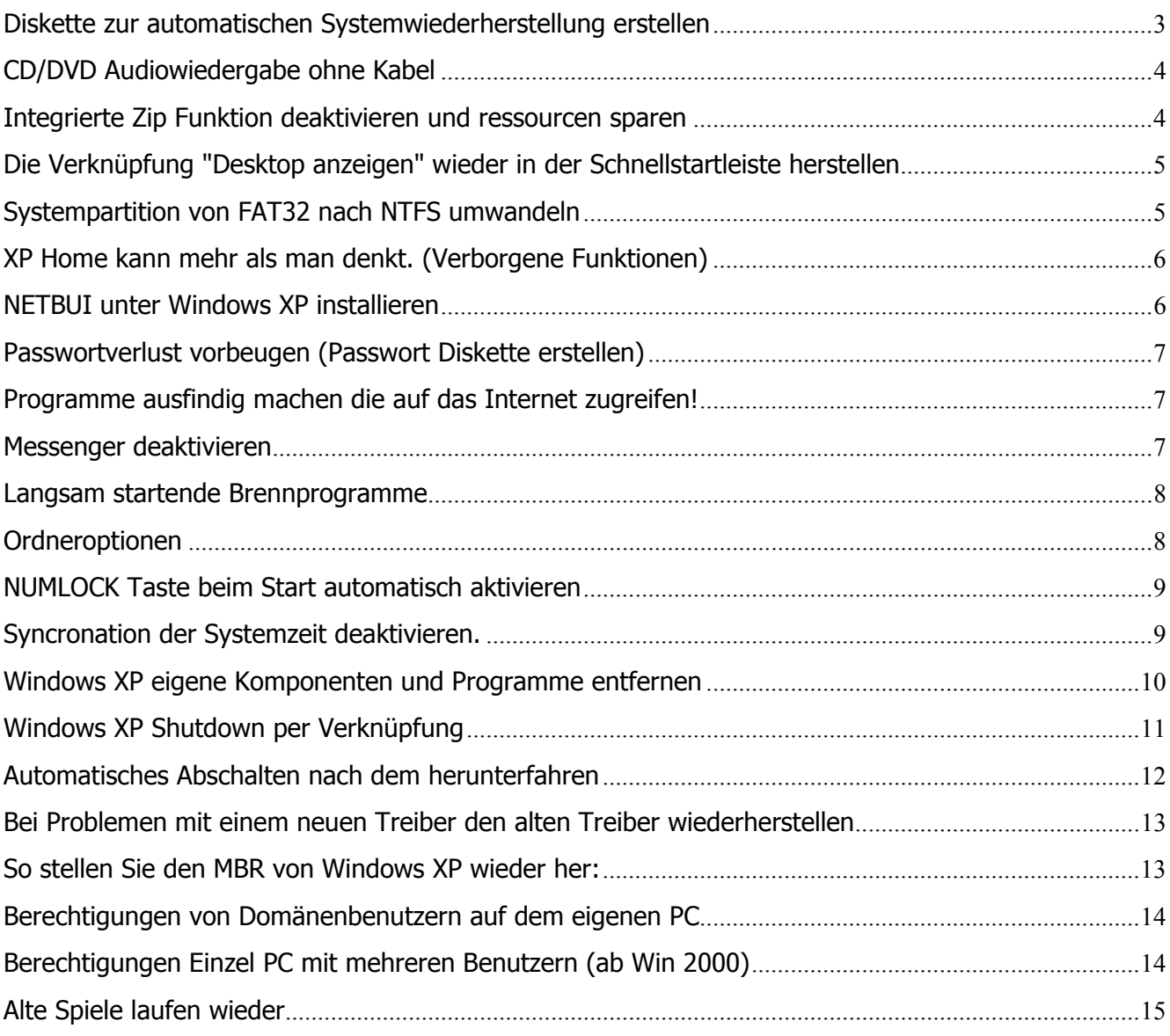

# <span id="page-2-0"></span>Diskette zur automatischen Systemwiederherstellung erstellen

**Dieser Beitrag beschreibt das Erstellen einer ASR-Diskette (Automated System Recovery, automatische Systemwiederherstellung) von dem Medium, auf dem die ASR-Sicherung gespeichert ist. Während des ASR-Sicherungsvorgangs werden Kopien der Dateien "Asr.sif" und "Asrpnp.sif" auf dem Sicherungsmedium gespeichert.**

 Für den Fall, dass die ASR-Diskette nicht verfügbar ist, können die Dateien "Asr.sif" und "Asrpnp.sif" aus dem ASR-Sicherungssatz extrahiert und anschließend auf eine Diskette übertragen werden, die für einen ASR-Vorgang verwendet werden kann. Formatieren Sie eine 1,44 MB-Diskette, und legen Sie die Diskette in das Diskettenlaufwerk des Computers ein.

Starten Sie unter Systemprogramme das Sicherungsprogramm. Wenn der Assistent für Sicherung und Wiederherstellung angezeigt wird, klicken Sie auf [Weiter]. Klicken Sie auf "Dateien und Einstellungen wiederherstellen" , und klicken Sie dann auf [Weiter].

Wählen Sie im Dialogfeld Wiederherzustellende Elemente das Medium aus, das die ASR-Sicherung enthält. Stellen Sie sicher, dass das Medium eingelegt ist.

Erweitern Sie den Sicherungssatz für die automatische Systemwiederherstellung, der der zu erstellenden ASR-Diskette entspricht.

Erweitern Sie die zweite Instanz des Laufwerkbuchstabens, der die Systemdateien enthält. Erweitern Sie den Ordner "windows\_Ordner /Repair".

Klicken Sie in diesem Reparaturordner auf die folgenden Dateien: Asr.sif und Asrpnp.sif, und klicken Sie dann auf [Weiter].

Klicken Sie im Bildschirm "Fertigstellen des Assistenten" auf [Erweitert]. Wählen Sie auf dem Bildschirm "Zielort der Wiederherstellung" im Dialogfeld "Dateien wiederherstellen in:" die Option "Einzelner Ordner", und wählen Sie anschließend im Dialogfeld "Ordnername" das Stammverzeichnis des Diskettenlaufwerks, z. B. "A:".

Klicken Sie auf [Weiter]. Die weiteren Optionen in diesem Assistenten sind optional und wirken sich nicht auf die Übertragung von Dateien auf die Diskette aus.

Bei Abschluss des Assistenten werden die Dateien an den zuvor angegebenen Speicherort kopiert. Die ASR-Diskette ist nun im Fall einer ASR-Wiederherstellungsoperation gebrauchsbereit.

# <span id="page-3-0"></span>CD/DVD Audiowiedergabe ohne Kabel

**Im Normalfall ist Ihr CD/DVD Laufwerk über ein Audiokabel mit der Soundkarte verbunden,wenn Ihre Soundkarte nun aber keine weitere Anschlußmöglichkeit hat und Sie ein 2. Laufwerk anschließen können Sie unter XP die Digitale CD Wiedergabe Funktion nutzen.**

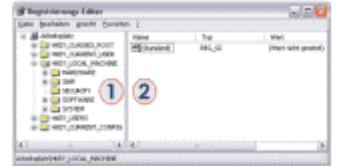

Sie finden diese Funktion inm Gerätemanager in den Eigenschaften des betroffenen Laufwerkes können Sie die Digitale CD Wiedergabe aktivieren. Ein Anschluß an die Soundkarte ist nun nicht mehr erforderlich weil die Audiodaten direkt über den Systembus an die Sounfkarte gehen.

# Integrierte Zip Funktion deaktivieren und ressourcen sparen

#### **Die Funktion Von Windows XP Zip-Archive zu verwalten als wenn es sich um normale Ordner handelt verbraucht auf Ihrem Rechner einiges an Systemressourcen. Zudem gibt es etliche Programme die nicht so ressourcenhungrig sind mehrere Fromate beherrschen**

Also warum nicht einfach auf die eingebaute Funktion verzichten. Öffnen sie zuerst einmal Ihre Eingabeaufforderung mit: "Start / Ausführen". Dort geben Sie dann bitte den folgenden Befehl ein:

regsvr32 /u zipfldr.dll damit ist die Zip-Funktion von Windows XP deaktiviert.

Um den Prozess wieder rückgängig zu machen öffnen Sie erneut die Eingabeaufforderung und geben regsvr32 zipfldr.dll ein.

# <span id="page-4-0"></span>Die Verknüpfung "Desktop an zeigen" wieder in der Schnellstartleiste herstellen

**Sie haben die Schnellstartleiste aktiviert und irgendwann aus versehen die Verknüpfung zum Dektop anzeigen daraus gelöscht? Windows bietet hier keine Möglichkeit die verknüpfung einfach wieder herzustellen. Aber es geht doch. Öffnen sie als erstes Ihr Notepad oder den Editor den Sie benutzen. Kpieren Sie die folgenden Zeilen in den Editor:**

**[Shell]** Command=2 IconFile=explorer.exe,3 [Taskbar] Command=ToggleDesktop

Das ganze speichern Sie dann als Desktop.scf auf Ihrem Desktop ab und ziehen es wieder in die Schnellstartleiste.

# Systempartition von FAT 32 nach NTFS umwandeln

**Haben Sie auch zuerst Ihr Windows XP unter FAT32 installiert um zu testen und die Möglichkeit zu behalten von Windows ME/98 darauf zugreifen zu können und möchten nun die Vorteile des NTFS Dateisystems aufgrund der Datensicherheit nutzen (siehe auch Special Dateisysteme)? Unter Windows XP können Sie die Änderung nicht auf Knopfdruck vornehmen. Um die Windows XP Systempartition in NTFS umzuwandeln gehen Sie bitte wie folgt vor:**

Nehmen Sie eine DOS Startdiskette und starten Sie Ihren PC darüber (achten Sie bitte auf eine dementsprechende Bootreihenfolge in Ihrem Bios). Wenn DOS geladen hat geben Sie am Promt zuerst einmal den Laufwerksbuchstaben Ihrer Windows XP Systempartition ein z.B.: C: und bestätigen die Eingabe mit der ]Enter]Taste.

Nun geben Sie cd Windows ein und bestätigen wieder mit ]Enter] und dann cd System und wieder bestätigen. Sie befinden sich nun im Verzeichnis C:WindowsSystem. Geben Sie nun am Promt den Befehl convert.exe /c: /fs ntfs achten Sie darauf das Sie den Laufwerksbuchstaben so anpassen das er mit Ihrer Systempartition übereinstimmt. Bestätigen Sie den Befehl mit [Enter]. Die Partition wird in NTFS umgewandelt. Nehmen Sie dann die DOS Diskette aus dem Laufwerk und starten Sie Ihr System neu. Stellen Sie evt. die BIOS Einstellungen wieder zurück.

# <span id="page-5-0"></span>XP Home kann mehr als man denkt. (Verborgene Funktionen)

**Windows XP Home bietet normalerweise nicht die kompletten Benutzerfunktionen von Windows XP Professional. So fehlt z.B. wenn man mit der rechten Maustaste auf ein Laufwerk klickt und sich dann die Laufwerkseigenschaften ansieht der wichtige Reiter ?Sicherheit?, den gibt es nur bei XP Pro.**

Aber nur bis Sie diesen Artikel gelesen haben. Man kann im normalen Windows XP Home somit keine Benutzergruppen ändern, löschen oder erstellen. Man kann kein Laufwerk nur für einen Benutzer zugänglich machen. Man kann die Standartfreigaben nicht ändern u.s.w.

Das alles muß nicht sein, es gibt einen Umweg über den wir an all diese Funktionen herankommen ohne Zusatztools, Änderungen am System, etc.

Fahren Sie einfach Ihren PC herunter und starten Sie Ihn im abgesicherten Modus, wenn Sie nun im abesicherten Modus sich mit Administrationsrechten anmelden, sehen Sie wenn Sie sich die Laufwerkseigenschaften anzeigen lassen auch den Reiter "Sicherheit" und "Koningent" hier können Sie den Zugriff auf das Laufwerk z.B nur für sich freischalten und die anderen Benutzer sperren.

# NETBUI unter Windows XP installieren

**Windows XP installiert NETBUI nicht mehr standartmäßig mit. Selbst wenn Sie von einer älteren Windows Version upgraden wird dieses Protokoll vonn der Windows Upgraderoutine deinstalliert und muß manuell nachinstalliert werden. Es ist für die Anbindung älterer Windowsversionen jedoch erforderlich.Um dieses zu installieren gehen Sie wie folgt vor:**

Legen Sie als erstes Ihre Windows XP Installations CD in Ihr CD/DVD-ROM Laufwerk ein und beenden Sie die automatisch startende Installation. Gehen Sie nun zu Start / Arbeitsplatz und öffnen Sie die Windows XP CD indem Sie mit der rechten Maustaste darauf klicken und im Kontextmenue "Öffnen" anklicken. Wechseln Sie dort in das Verzeichnis

Valueadd / MFST / Net / NETBUI.

Kopieren Sie die Datei "NBF.sys" in das Verzeichniss

Windows / System32 / Drivers

Die Datei "NETNBF.INF" kopieren Sie nach

Windows / inf (Das inf Verzeichniss liegt versteckt, Sie müssen also in den Ordneroption versteckte Ordner anzeigen lassen).

Nun starten Sie den Rechner neu. Installieren tun Sie das Protokoll dann anschließend wie in unserem Beitrag Netzwerkclient unter Windows XP einrichten beschrieben die Schritte sind die gleichen nur das Sie in der ersten Auswahl Protokolle auswählen.

# <span id="page-6-0"></span>Passwortverlust vorbeugen (Passwort Diskette erstellen)

#### **Haben Sie als Administrator Ihr Zugangspasswort vergessen sieht es nicht gut aus und es endet meist mit einer Neuinstallation. Aus diesem Grund ist es sinnvoll, sich eine Zugangsdiskette anzulegen mit deren Hilfe Sie auch Zugang zum System behalten wenn Sie Ihr Passwort vergessen haben.**

Bitte legen sie diese Diskette an einen sicheren Platz, so das andere Personen Sie nicht mißbrauchen können. Um eine Zugangsdiskette zu erstellen melden Sie sich als Administrator an gehen Sie nun in Ihre Systemsteuerung und klicken auf "Benutzerkonten". Wählen Sie nun das Konto des Administrators aus. Im Menue unter "verwandte Aufgaben" finden Sie den Eintrag "Vergessen von Kennwörtern verhindern" Klicken Sie darauf und ein Assistent erscheint mit dem Sie Ihre Passwort-Sicherungsdiskette erstellen können.

# Programme ausfindig ma chen die auf das In ternet zugreifen!

**Wenn Sie überprüfen möchten welche Programme Ihres Rechners im Moment auf das Internet zugreifen, öffnen Sie zuerst die Eingabeaufforderung unter: Start / alle Programme / Zubehör / Eingabeaufforderung**

In der Kommandozeile geben Sie dann "netstat -o" ein. Sie sehen nun eine Auflistung aller aktuellen TCP/IP Verbindungen.

Interessant ist für Sie die Prozessidendifikationsnummer (PID). Notieren Sie sich die PID Nummern von den Prozessen die Sie interessieren.

Nun rufen Sie mit "Strg + Alt + Entf" Ihren Taskmanager auf. Wenn unter Prozesse der Eintrag PID noch fehlt gehen Sie auf "Ansicht / Spalten auswählen" und aktivieren Sie die Ansicht für die PID. Nun sehen Sie eine Spalte mit den PID Nummern, suchen Sie sich die notierten raus und Sie sehen um was für einen Dienst es sich handelt.

#### Messenger deaktivieren

#### **Sie sind von Natur aus skeptisch? Sie möchten nicht das Ihr MS Messenger immer mit Ihrem Windows XP gestartet wird? Dann weg damit. Wir sagen Ihnen wie!**

Zuerst klicken Sie auf das Messenger Symbol unten rechts in Ihrer Taskleiste. Die darau folgende Anmeldung brechen Sie einfach ab. Im nun folgenden Fenster können Sie unter "Extras" die Autostartfunktion Ihres Messengers deaktivieren.

#### <span id="page-7-0"></span>Langsam startende Brennprogramme

**Legt Ihr Windows XP auch erst eine Gedenkminute ein wenn Sie ein Brennprogramm starten möchten. Mir ist dies bei NeroBurningRom aufgefallen. Die Lösung des Problems kann sein, das Sie den IMAPI CD Brenn COM Dienst noch aktiviert haben und somit auch das Windows eigene Brennprogramm im Hintergrund aktiv ist.**

Um das zu ändern gehen sie zuerst einmal zu:

Start / Systemsteuerung / Verwaltung / Computerverwaltung / Dienste und Anwendungen / Dienste

Dort deaktivieren Sie den Dienst "IMAPI CD Brenn COM Dienste".

Zusätzlich können Sie noch die Brennfunktion aus dem Laufwerk entfernen. Klicken Sie dazu mit der rechten Maustaste im Arbeitsplatz auf das Laufwerk und dann auf "Eigenschaften". hier klicken Sie den Reiter "Aufnahme" an und entfernen den Haken vor "CD-Aufnahme für dieses Laufwerk aktivieren".

# Ordneroptionen

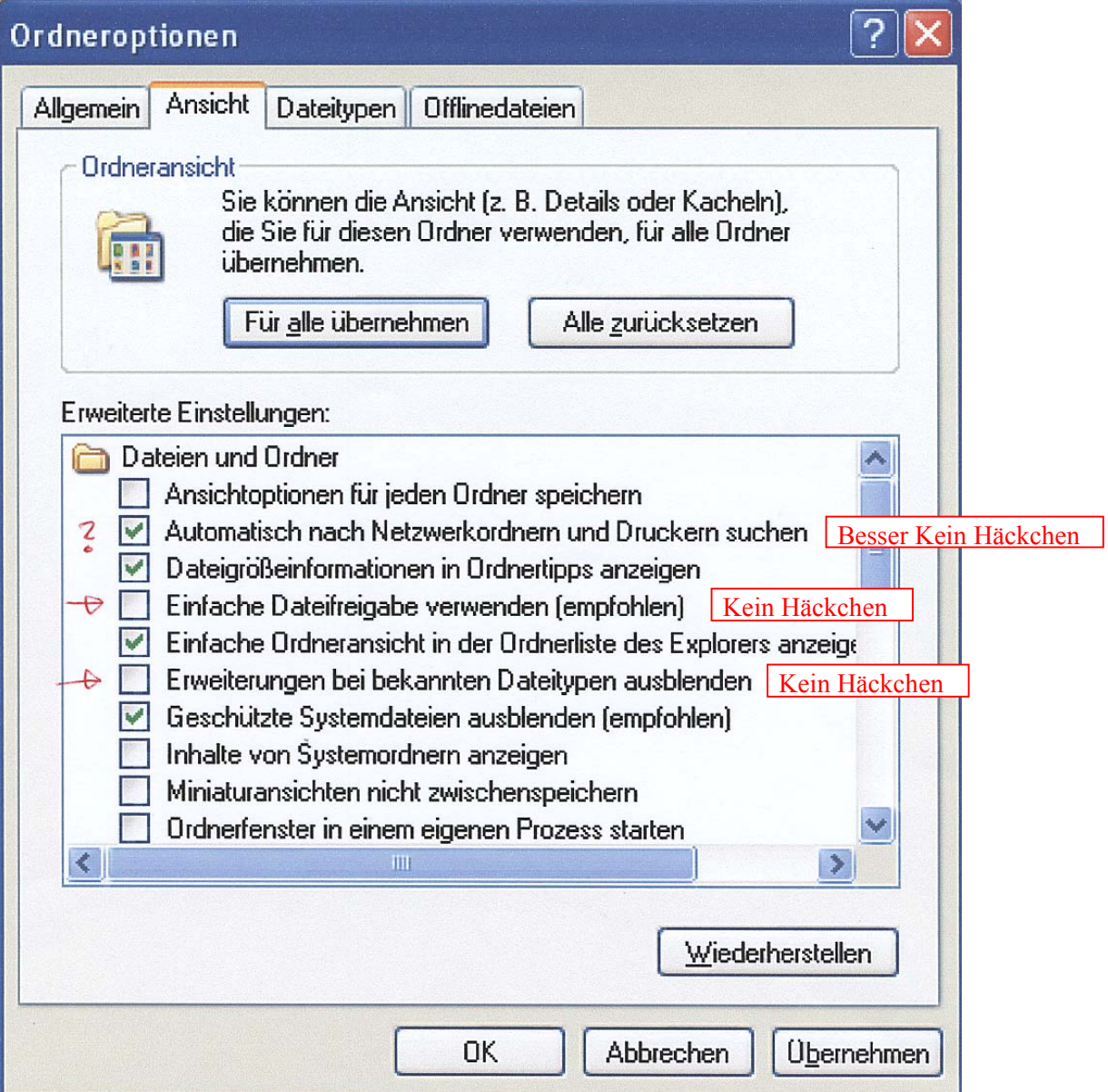

# <span id="page-8-0"></span>NUMLOCK Taste beim Start automatisch aktivieren

**Wir möchten Ihnen hier zeigen wie Sie das Nummernfeld Ihrer Tastatur schon beim Systemstart automatisch aktivieren können.**

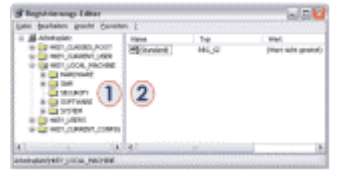

Öffnen Sie den Registrierungeditor mit einem Klick auf 'Start' dann 'Ausführen'. Geben Sie in das Formular nun 'regedit' ein und bestätigen Sie mit einem Klick auf 'OK'. Der Registrierungeditor öffnet sich. Link sehen Sie eine Baumstruktur mit Schlüsseln(1) rechts die jeweils dazugehörenden Werte(2).

Klicken Sie sich durch die Schlüssel bis zu:

HKEY\_USERS > Default > Control Panel > Keyboard

Hier suchen Sie den Schlüsselwert **InitialKeyboardIndicators**

Wird der Wert auf 2 geändert ist der Ziffernblock bei Systemstart aktiv bei einem Wert von 0 ist er deaktiviert.

Sollte der Schlüsselwert bei Ihnen nicht vorhanden sein erstellen Sie ihn einfach.

# Syncronation der Systemzeit deaktivieren.

#### **Windows XP holt sich über einen Microsoft Zeitserver die aktuelle Uhrzeit. Sollte Ihnen diese Funktion zu undurchsichtig sein, können Sie diese recht einfach deaktivieren.**

Dazu klicken Sie nacheinander auf "Start / Systemsteuerung" und öffnen dort die Systemsteuerungsoption "Datum und Uhrzeit". Wechseln Sie nun in das Register "Internetzeit". Hier entfernen Sie den Haken vor "Automatisch mit einem Internetzeitsehrer synchronisieren". Verlassen Sie das Fenster mit "OK".

# <span id="page-9-0"></span>Windows XP eigene Komponenten und Programme entfernen

#### **Windows XP installiert wie auch schon Windows 2000 sämtliche Kompontenten wie Spiele, Messenger, etc mit. Doch nicht jeder möchte diese Zusätze.**

Um dennoch unnötige Komponenten unter Windows XP loszuwerden, müssen Sie die Datei "sysoc.inf" abändern. Dazu müssen Sie zuerst einmal im Arbeitsplatz auf "Extras" und dann auf "Ordneroptionen" klicken. Dort dann unter Ansicht "Alle Dateien und Ordner anzeigen " aktivieren. Alles bestätigen. Nun gehen sie ih Ihren "Windows" Ordner und dort in den Ordner "inf". Hier suchen sie die Datei "sysoc.inf" und öffnen diese mit dem Notepad.

Ändern Sie hier die Einträge .... .inf,hide,7 und mehmen Sie das hide heraus so das die Datei so wie die unten stehende Kopie aussieht. Das war es schon. wenn Sie nun in der Systemsteuerung unter Software auf "Windowskomponenten hinzufügen oder entfernen" klicken. Werden alle Komponenten sichtbar und können deinstalliert werden.

[Version]

Signature = "\$Windows NT\$"

DriverVer=07/01/2001,5.1.2600.0

[Components]

```
NtComponents=ntoc.dll,NtOcSetupProc,,4 
WBEM=ocgen.dll,OcEntry,wbemoc.inf,,7 
Display=desk.cpl,DisplayOcSetupProc,,7 
Fax=fxsocm.dll,FaxOcmSetupProc,fxsocm.inf,,7 
NetOC=netoc.dll,NetOcSetupProc,netoc.inf,,7 
iis=iis.dll,OcEntry,iis.inf,,7 
com=comsetup.dll,OcEntry,comnt5.inf,,7 
dtc=msdtcstp.dll,OcEntry,dtcnt5.inf,,7 
IndexSrv_System = setupqry.dll,IndexSrv,setupqry.inf,,7 
TerminalServer=TsOc.dll, HydraOc, TsOc.inf,,2 
msmq=msmqocm.dll,MsmqOcm,msmqocm.inf,,6 
ims=imsinsnt.dll,OcEntry,ims.inf,,7 
fp_extensions=fp40ext.dll.FrontPage4Extensions.fp40ext.inf..7
AutoUpdate=ocgen.dll,OcEntry,au.inf,,7 
msmsgs=msgrocm.dll,OcEntry,msmsgs.inf,,7 
RootAutoUpdate=ocgen.dll,OcEntry,rootau.inf,,7 
IEAccess=ocgen.dll,OcEntry,ieaccess.inf,,7 
Games=ocgen.dll,OcEntry,games.inf,,7 
AccessUtil=ocgen.dll,OcEntry,accessor.inf,,7 
CommApps=ocgen.dll,OcEntry,communic.inf,,7 
MultiM=ocgen.dll,OcEntry,multimed.inf,,7 
AccessOpt=ocgen.dll,OcEntry,optional.inf,,7 
Pinball=ocgen.dll,OcEntry,pinball.inf,,7 
MSWordPad=ocgen.dll,OcEntry,wordpad.inf,,7 
ZoneGames=zoneoc.dll,ZoneSetupProc,igames.inf,,7
```
**[Global]** WindowTitle=%WindowTitle% WindowTitle.StandAlone="\*"

# <span id="page-10-0"></span>Windows XP Shutdown per Verknüpfung

**Wenn Sie sich nicht durch das Menü zum Abschalten Ihres Rechners klicken möchten können sie Windows XP auch per Desktop-Verknüpfung beenden. Dazu klicken Sie mit der rechten Maustaste auf den Desktop. Dann wählen Sie "Neue Verknüpfung" und geben als Ziel folgendes ein:**

C:\WINDOWS\SYSTEM32\shutdown.exe -s -f -t 0

Sollte sich Ihr Windows XP nicht auf C:\ befinden passen Sie den Laufwerksbuchstaben bitte an.

Die einzelnen Parameter:

 $-$ l

Meldet den aktuellen Benutzer ab, was ebenfalls die Standardeinstellung ist. -m Computername hat Vorrang.

-s

Fährt den lokalen Computer herunter.

-r

Führt nach dem Herunterfahren einen Neustart aus.

-a

Bricht das Herunterfahren ab. Ignoriert andere Parameter außer -l und Computername. Sie können -a nur während des Zeitlimits verwenden.

-f

Erzwingt das Schließen laufender Anwendungen.

-m [\\Computername]

Gibt den Computer an, den Sie herunterfahren möchten.

-t xx

Stellt den Zeitgeber zum Herunterfahren des Systems auf xx Sekunden ein. Der Standardwert beträgt 20 Sekunden.

-c "Nachricht"

Gibt eine Nachricht an, die im Nachrichtenbereich des Fensters System herunterfahren angezeigt werden soll. Sie können maximal 127 Zeichen verwenden. Sie müssen die Nachricht in Anführungszeichen setzen.

-d [u][p]:xx:yy

Listet den Grundcode zum Herunterfahren auf. Die folgende Tabelle enthält die verschiedenen Werte.

<span id="page-11-0"></span>**Auf einigen Rechnern schaltet sich der PC nach dem herunterfahren nicht komplett ab. Das liegt zum einen daran das Windows XP das System nicht als ACPI fähig erkennt. Sie können dann wie schon berichtet unter der Energieverwaltung das APM aktivieren. Sollte diese Funktion auch keinen Erfolg bringen, versuchen Sie Windows XP direkt über die Registry zu übereden Ihr System abzuschalten....**

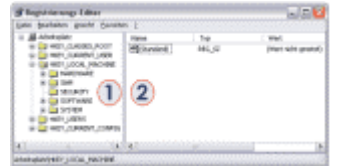

Öffnen Sie also den Registrierungeditor mit einem Klick auf 'Start' dann 'Ausführen'. Geben Sie in das Formular nun 'regedit' ein und bestätigen Sie mit einem Klick auf 'OK'. Der Registrierungeditor öffnet sich. Link sehen Sie eine Baumstruktur mit Schlüsseln(1) rechts die jeweils dazugehörenden Werte(2).

Klicken Sie sich durch die Schlüssel bis zu:

HKEY\_LOCAL\_MACHINE / SOFTWARE / Microsoft / Windows NT / CurrentVersion / Winlogon

Hier finden Sie auf der rechten Seite die Schlüsselfolge **PowerdownAfterShutdown** klicken Sie doppelt darauf um diese zu öffnen und weisen Sie ihr den Wert **1** zu. Bestätigen Sie die Änderung mit OK und schließen Sie den Registrierungseditor.

# <span id="page-12-0"></span>Bei Problemen mit einem neuen Treiber den alten Treiber wiederherstellen

**Beim Zurücksetzen des Gerätetreibers wird der zuvor verwendete Treiber wieder installiert, und alle Treibereinstellungen, die beim Hinzufügen des neuen Treibers geändert wurden, werden wiederhergestellt. Beachten Sie, dass mit der Funktion "Gerätetreiber zurücksetzen" keine Druckertreiber wiederhergestellt werden können. Um einen Gerätetreiber auf die vorherige Version zurückzusetzen:**

Melden Sie sich mit einem Konto mit Administratorrechten bei dem Computer an.

- 1. Klicken Sie auf Start und klicken Sie anschließend auf Systemsteuerung.
- 2. Klicken Sie unter Wählen Sie eine Kategorie auf Leistung und Wartung.
- 3. Klicken Sie unter oder ein Systemsteuerungssymbol auf System.
- 4. Klicken Sie auf der Registerkarte Hardware auf Geräte-Manager.
- 5. Erweitern Sie in der Geräteliste die Gerätetyp-Verzweigung, die Sie bearbeiten wollen, zum Beispiel Grafikkarten.
- 6. Klicken Sie mit der rechten Maustaste auf das Gerät, das Sie bearbeiten wollen, und klicken Sie anschließend auf Eigenschaften.
- 7. Klicken Sie auf der Registerkarte Treiber auf Installierter Treiber. Klicken Sie auf Ja, wenn die folgende Meldung angezeigt wird: Sind Sie sicher, dass Sie den vorherigen Treiber verwenden möchten? Der vorherige Gerätetreiber wird wiederhergestellt.
- 8. Klicken Sie auf Schließen.
- 9. Beenden Sie den Geräte-Manager und klicken Sie anschließend auf OK

# So stellen Sie den MBR von Windows XP wieder her:

**Sie haben nach Windows XP ein weiteres Betriebssystem installiert und damit den MBR (Master Boot Record) überschrieben. Nun startet zwar das zuletzt installierte Betreibssystem aber Windows XP nicht mehr. So stellen Sie den MBR von Windows XP wieder her:**

Bei der nachträglichen Installation von Windows 2000/98/ME werden der Startsektor sowie Bootloader mit älteren Windows NT-Versionen überschrieben. Um diese zu ersetzen, müssen Sie das Programm mithilfe der Windows XP-CD starten, zur Wiederherstellungskonsole wechseln und folgende Befehle eingeben:

FIXMBR C:

FIXBOOT C:

 $COPY$  x:\I386\NTLDR  $C\setminus$ 

COPY x:\I386\NTDETECT.COM C:\

Ersetzen Sie das x in den Kopierbefehlen durch den Buchstaben des CD-ROM-Laufwerks. Dadurch werden die Einstellungen der Bootloader von Windows XP wieder zurückgesetzt, so dass Sie Windows XP und Windows 2000/98/ME starten können

# <span id="page-13-0"></span>Berechtigungen von Domänenbenutzern auf dem eigenen PC

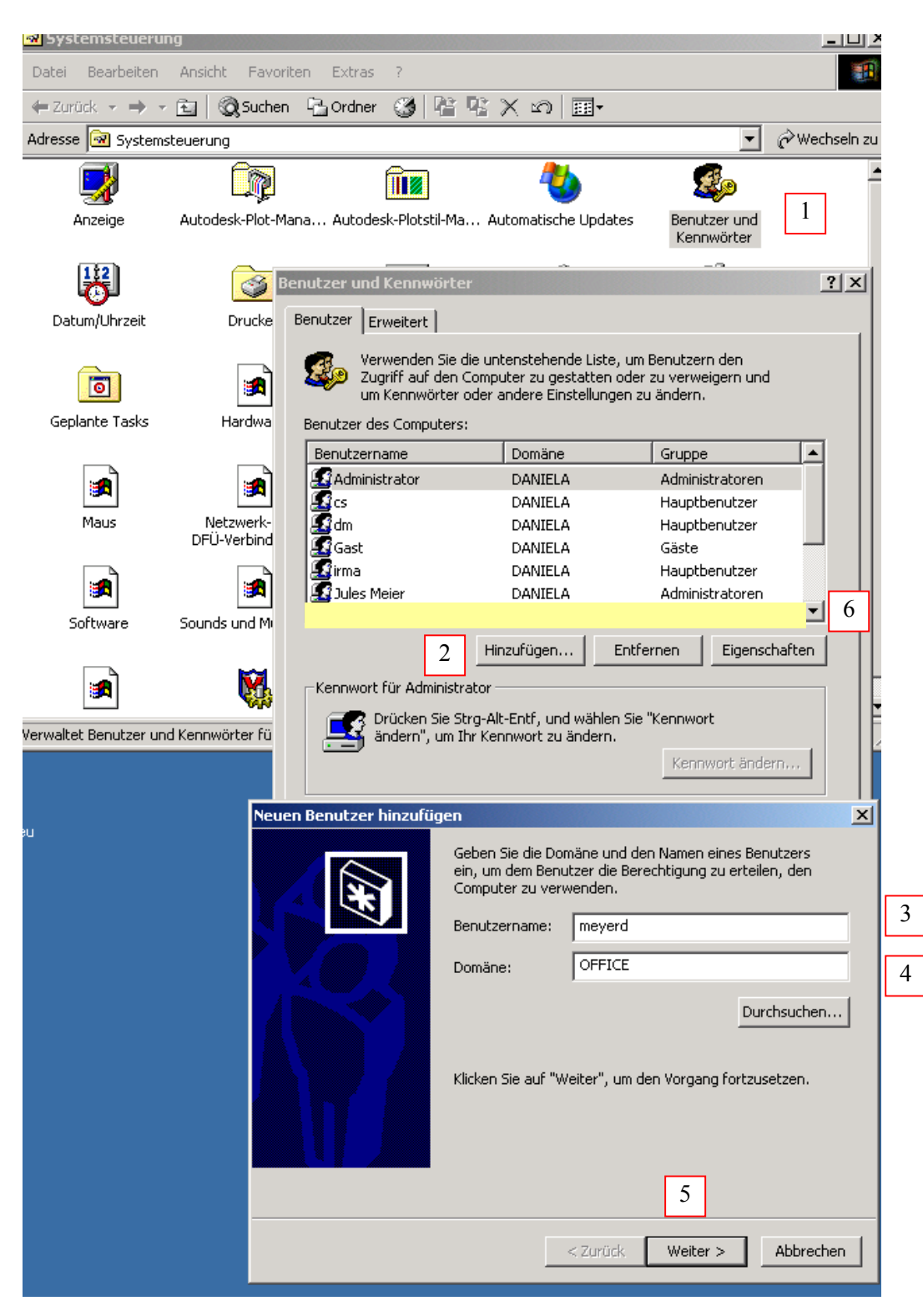

Bei Problemen mit Berechtigungen von Domänenbenutzern auf dem eigenen PC

- z.B. Autocad
	- MS Office

# Berechtigungen Einzel PC mit mehreren Benutzern (ab Win 2000)

MS Office als Administrator installieren.

Benutzer vor dem ersten Aufruf von MS Office vorübergehend mit Administratorrechten ausstatten.

# <span id="page-14-0"></span>Alte Spiele laufen wieder

# **Für den Fall, dass Sie über ein altes Programm verfügen (oder ein Spiel), welches unter WIN9X lief, unter WINXP nun allerdings nicht mehr, dann gibt es Abhilfe.**

# Starten Sie aus dem Zubehör den Programmkompatibilitätsassistenten

Die notwendigen Schritte sind wirklich simpel nachzuvollziehen. Suchen Sie das alte Spiel oder das alte Programm aus einer Liste, und legen fest, dass es z.B. unter WIN98 fehlerfrei lief. Das Programm startet jetzt testweise. Nach erfolgreichem Ende des alten Programms legen Sie fest, dass ab sofort immer in dieser "Windowsumgebung" gearbeitet werden soll. Das rettet manches schöne alte Spiel!